# 第 6 章 表計算ソフトウエア:可視化 (グラフ化)

2023 年 6 月 6 日

 $\overline{a}$   $\overline{a}$   $\overline{$ 

 $\overline{\phantom{a}}$   $\overline{\phantom{a}}$   $\overline{\$ 

## 学習目標

(1) 各グラフの意味を理解する

(2) 各グラフの作成方法を学習する

## 1 グラフ化

作成された表を視覚化,グラフ化し,表の形では見えにくい性質をみます.

## 6–2 2 系列

表計算ソフトウェアでは、図1のように、1つのデータの集まりを系列とかデータ系列と呼びます. 図1のよう 系列になっているとき、各系列の値を項目軸ラベルの値(各都県の値)を比較します.

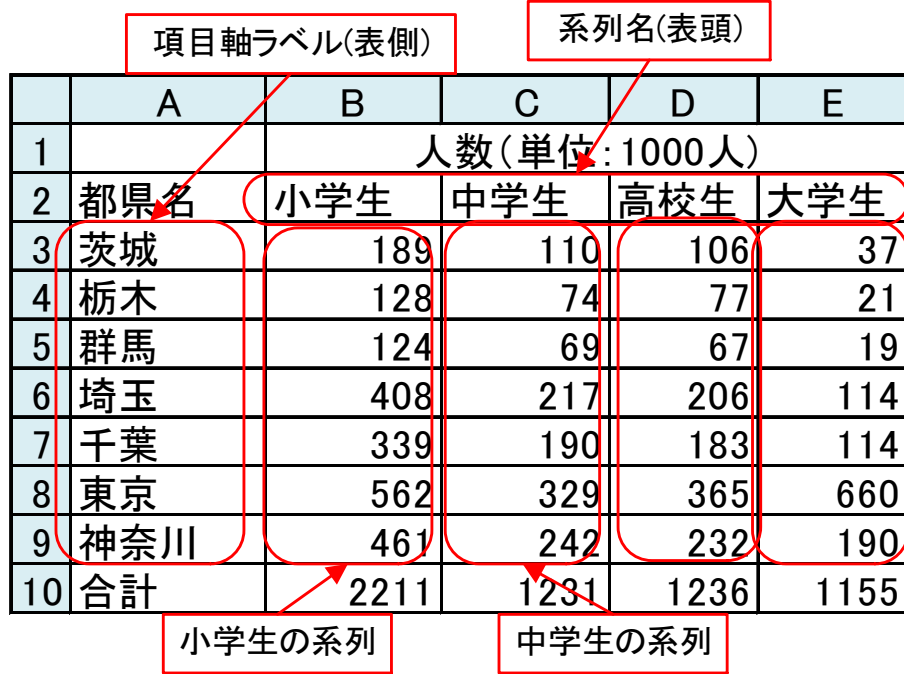

図 1 系列(列が系列になっている場合)

図2のように行を系列にすることもできます. この場合,小学生数,中学生数,高校生数,大学生数を比較しま

|                |     |     |              |      |     | 項目軸ラベル |
|----------------|-----|-----|--------------|------|-----|--------|
|                | 系列名 | B   | C            | D    |     |        |
|                |     |     | 人数(単位:1000人) |      |     |        |
| $\overline{2}$ | 都県名 | 小学生 | 中学生          | 咼校生  | 大字生 |        |
| 3              | 茨城  | 189 | 110          | 106  | 37  |        |
| 4              | 栃木  | 128 | 74           |      | 21  |        |
| 5              | 群馬  | 124 | 69           | 67   | 19  |        |
| 6              | 埼玉  | 408 | 217          | 206  | 114 | 栃木の系列  |
|                | 千葉  | 339 | 190          | 183  | 14  |        |
| 8              | 東京  | 562 | 329          | 365  | 660 |        |
| 9              | 川奈邨 | 461 | 242          | 232  | 190 | 東京の系列  |
| 10             | 計   | 221 | 1231         | 1236 | 155 |        |

図2 系列を行にした場合

系列について,行と列を入れ替えることができます.

## 3 棒グラフ

## 3.1 単純棒グラフ(単一系列の棒グラフ)

棒グラフは、棒の長さが値の大きさを表し、比較するグラフです. 図 3 は、2000 年の各国の GDP を表したもの

<span id="page-3-0"></span>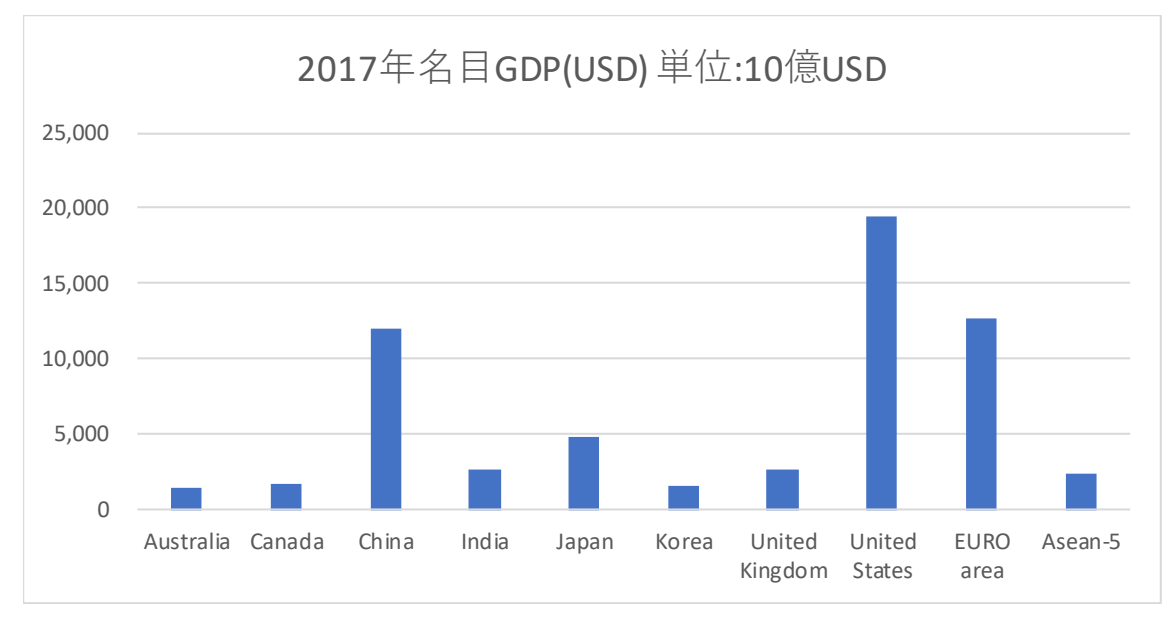

#### 動画:Excel 棒グラフの作成 インパン 図3 棒グラフの作成手順

- (1) グラフ化する範囲を指定します (上の例: A2:A11 と R2:R11). 単一の系列の場合, 系列名を範囲に含めま た, 複数領域の範囲指定なので, 2 つめの領域は(Ctrl)キーを押しながらマウスで操作します.
- (2) リボンの 挿入 のタブをクリック
- (3) グラフの中から, |縦棒 を選びます.
- (4) 集合縦棒 (最上段左のアイコン)を選びます.
- (5) グラフが表示されるので,タイトルを書きます.

■ (1) で, マウスがない場合:キーボードのみで, 複数の領域の範囲指定 (マウスを利用不可の場合)

- (1) キーボード 1 番目の領域を範囲指定します (<mark>Shift</mark>) キーを押しながら矢印キー).
- (2) 1回, (Shift) キーを離します.
- (3) (<u>Shift</u>) +(F8) (Shift) キーを押しながら(F8) キー)
- (4) 矢印キーで,アクティブのセルを移動
- (5) (Shift)+ 矢印キーで, 2つめ以降の範囲を指定
- (6) 3 つ以上の範囲は, (2) 以降をくり返す.

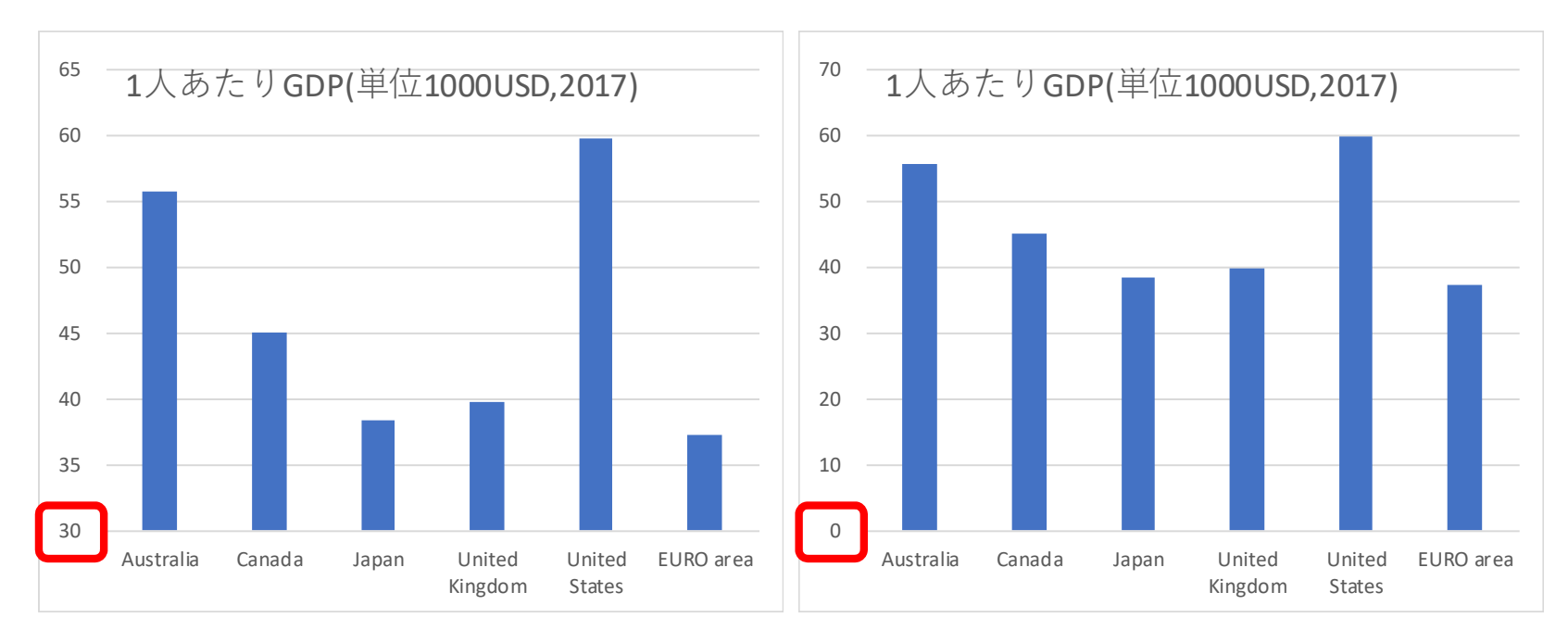

図 4 棒グラフ目盛りの調整 (左:適切ではない)

図 4 は、縦軸の目盛りを変えたとき、グラフからどのよなイメージを受けるのかの比較です. Australia, Canad United Kingdom, United States, EURO area の 7 つの国・地域の 2017 年の 1 人あたりの GDP (1000USD 単位) を ためのものです. 左のグラフは,縦軸の最小値を 30 に設定しています. このグラフでは,米国の GDP の棒の長さ 約 3 倍になっており,日本が米国の  $\frac{1}{3}$  以下という誤解を与え,適切とはいえません.

そこで、右のように 0 から始めるようにします. 金額のように何倍かに意味のあるデータを比較するときは、で 目盛りの最小値は 0 にするようにします.

動画:Excel 目盛りの調整の影響

## 3.2 集合縦棒

S7.xslx の小学生,中学生,高校生,大学生という4つの系列について,各都県のデータを比較します. 主に児童 合計を比較し,その内訳も比較できます. 図 5 は, 集合縦棒グラフで, 各系列の色を変えて比較しています.

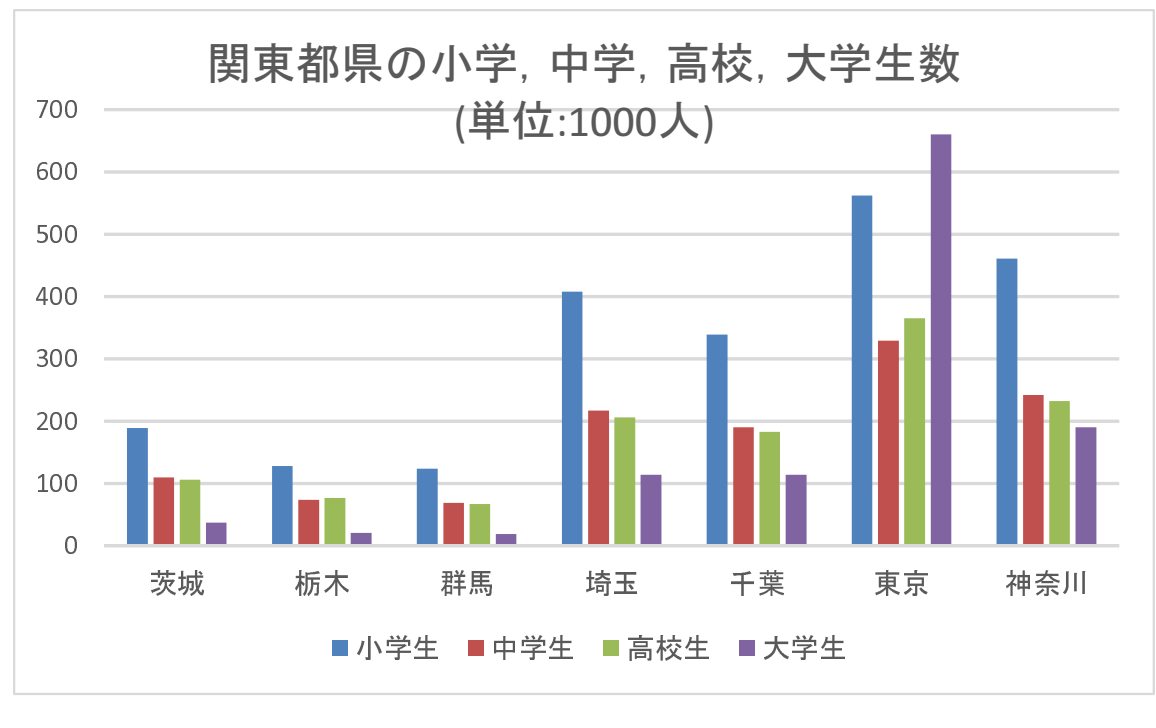

図 5 積み上げ縦棒(単位:1000 人)

作成するときは、棒グラフの左上を使います. 大学生の数がどの都県が多いのかなどがわかります. 動画:Excel !

## 6–8 3.3 積み上げ縦棒

図6は、小学生,中学生,高校生,大学生という4つの系列について、各都県の人数を積み上げて棒グラフに です.

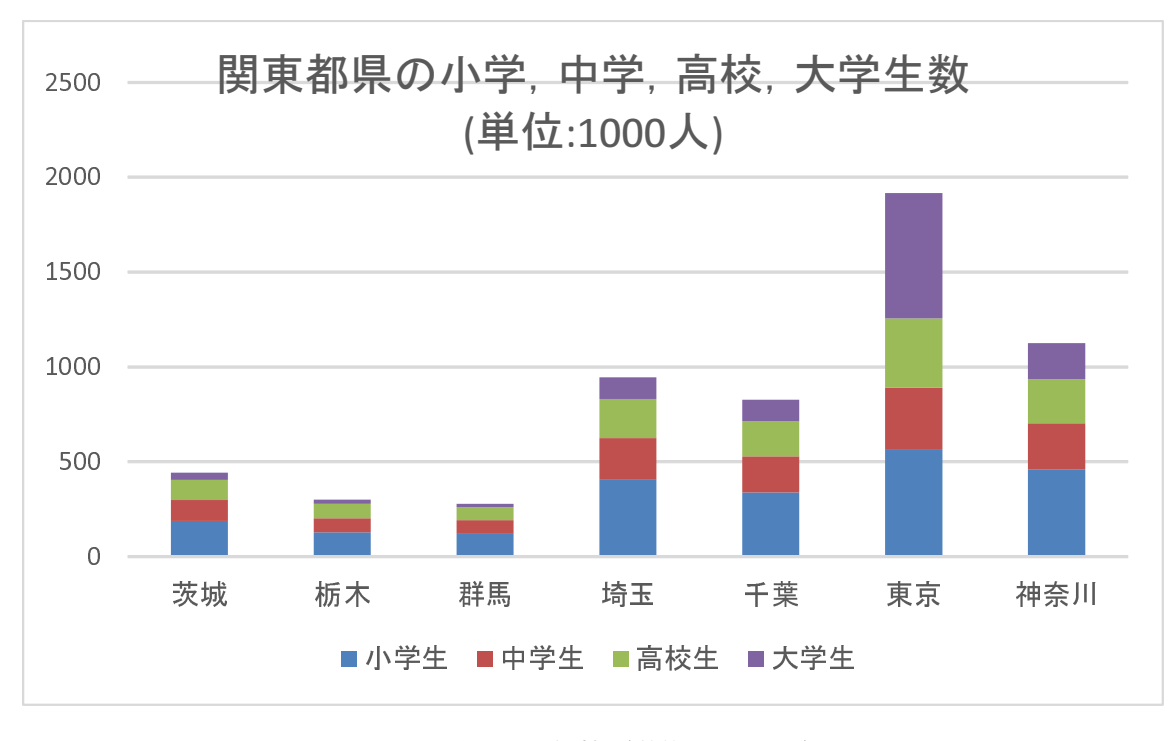

図 6 積み上げ縦棒(単位:1000 人)

## 6–9 3.4 積み上げ縦棒

図7は、各都県を系列にし、小学生,中学生,高校生,大学生の人数を積み上げて棒グラフにしたものです. 系列の行と列を切り替え:

デザイン のタブ → 行と列の切り替え

動画:Excel 棒グラフ 5(積み上げ縦棒, 行列の切り替え)

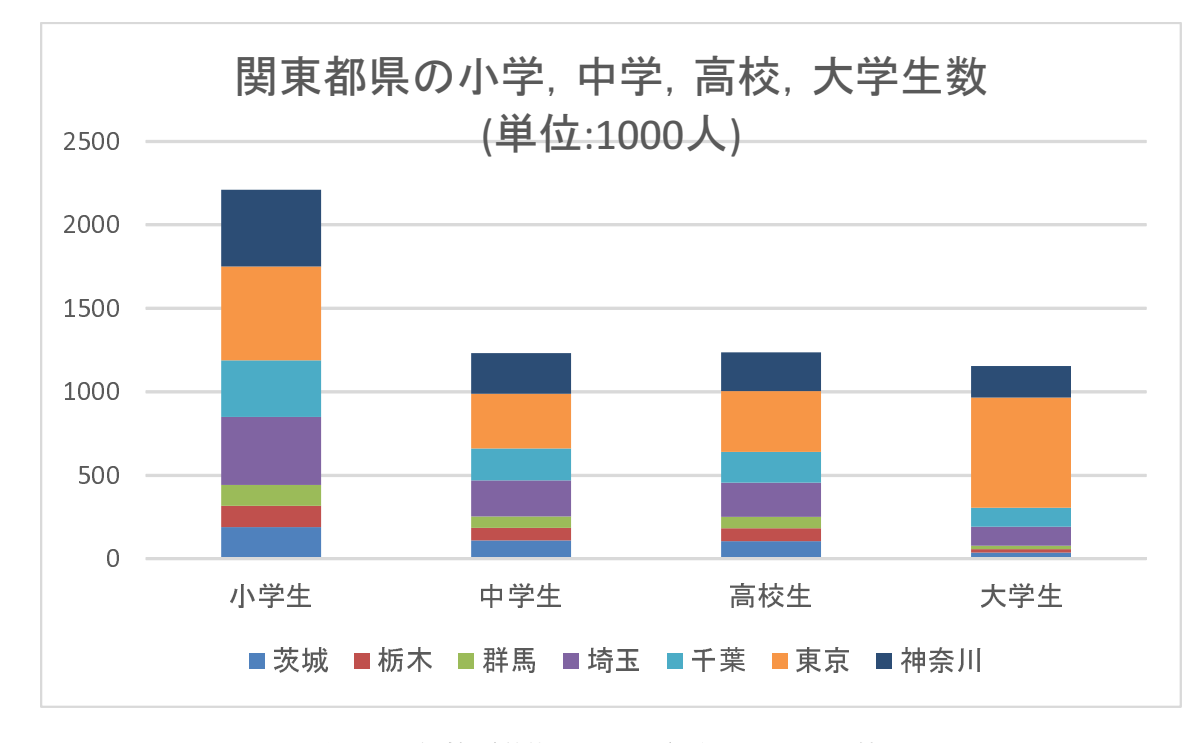

図7 積み上げ縦棒(単位:1000人)行と列を切り替えたもの

## 4 割合を比較するグラフ

構成割合の比較するとき,円グラフや帯グラフが使われます.

## 4.1 円グラフ (3D 円グラフ)

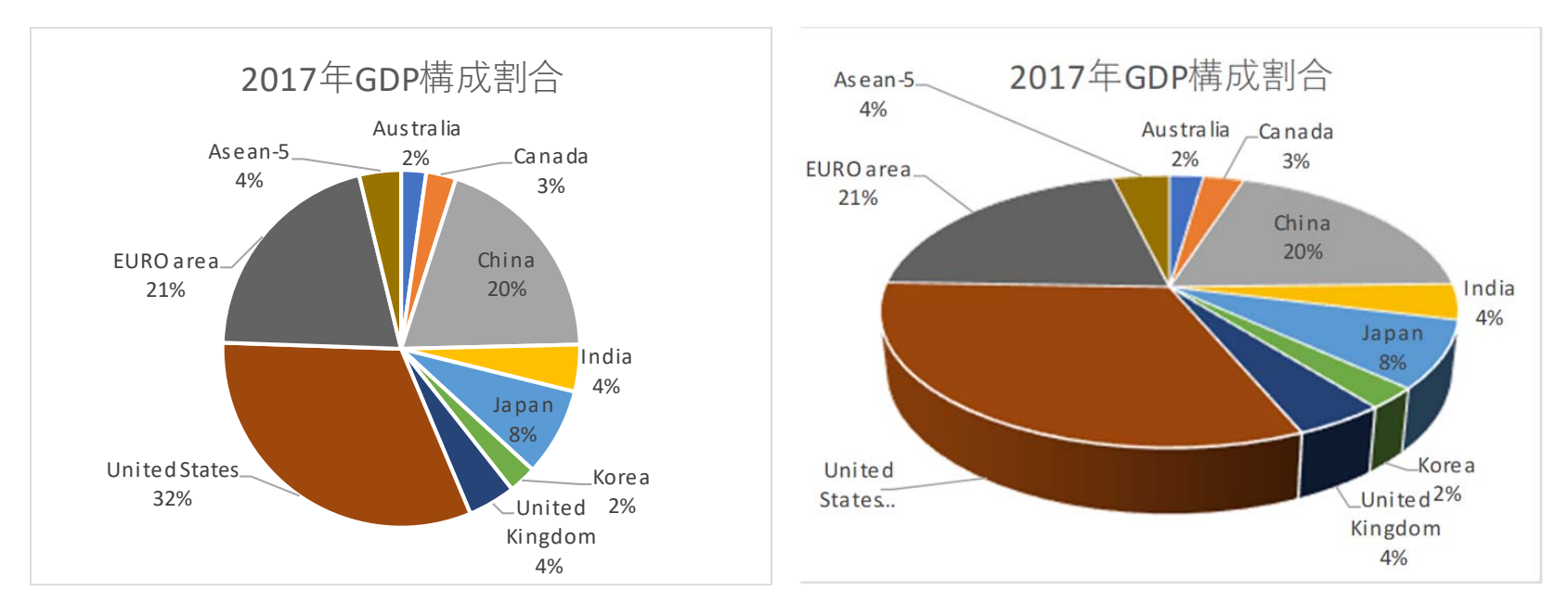

図 8 2017 年の構成割合の比較 (左:円グラフ,右:3D 円グラフ)

円グラフは、円弧の面積で、構成割合を比較するものです. 図 8 は、比較のため同じデータをグラフ化したもの 円グラフは,表示面積が見方によって変わるため誤解を与えやすいグラフになります. たとえば, イギリス (United I 4.30%) は、インド ([India, 4.26%](http://www.isc.senshu-u.ac.jp/jtext/movies/Excel_Gobi1_a1.mp4)) に比べて構成割合がかなり大きいように見えます.

棒グラフと同様に、単一の系列の場合系列名を含めません. クイックレイアウト という機能を使うと簡単に書 できます.動画:Excel [円グラフ](http://www.isc.senshu-u.ac.jp/jtext/movies/Excel_Gobi3_a1.mp4)

#### 4.2 帯グラフ

複数の構成割合を比較するときは、帯グラフが用いられます(ドーナッツ円グラフが使われることがありますが 外側の系列では、同じ割合でも半径の違いにより面積が異なるので、誤解を与える可能性があります). 図9は、S1.xlsx のシート「GDP\_share」を使って、グラフ化したものです. 作成するときの注意

- 複数の領域を範囲指定しています. 2 つ目以降は,(ctrl)キーを押しながら範囲指定します.
- 系列(年)は,数値になっています.はじめから指定するとその部分も含めてグラフ化されるため.系列は 指定します.
- 2001 年を上に表示させるため,「軸の反転」を使っています.
- 数値が一部重なるため,手作業で文字を移動しています.
- 動画:Excel 帯グラフ(作成)
- 動画:Excel 帯グラフ(軸の逆転)
- 動画:Excel 帯グラフ(データラベル)

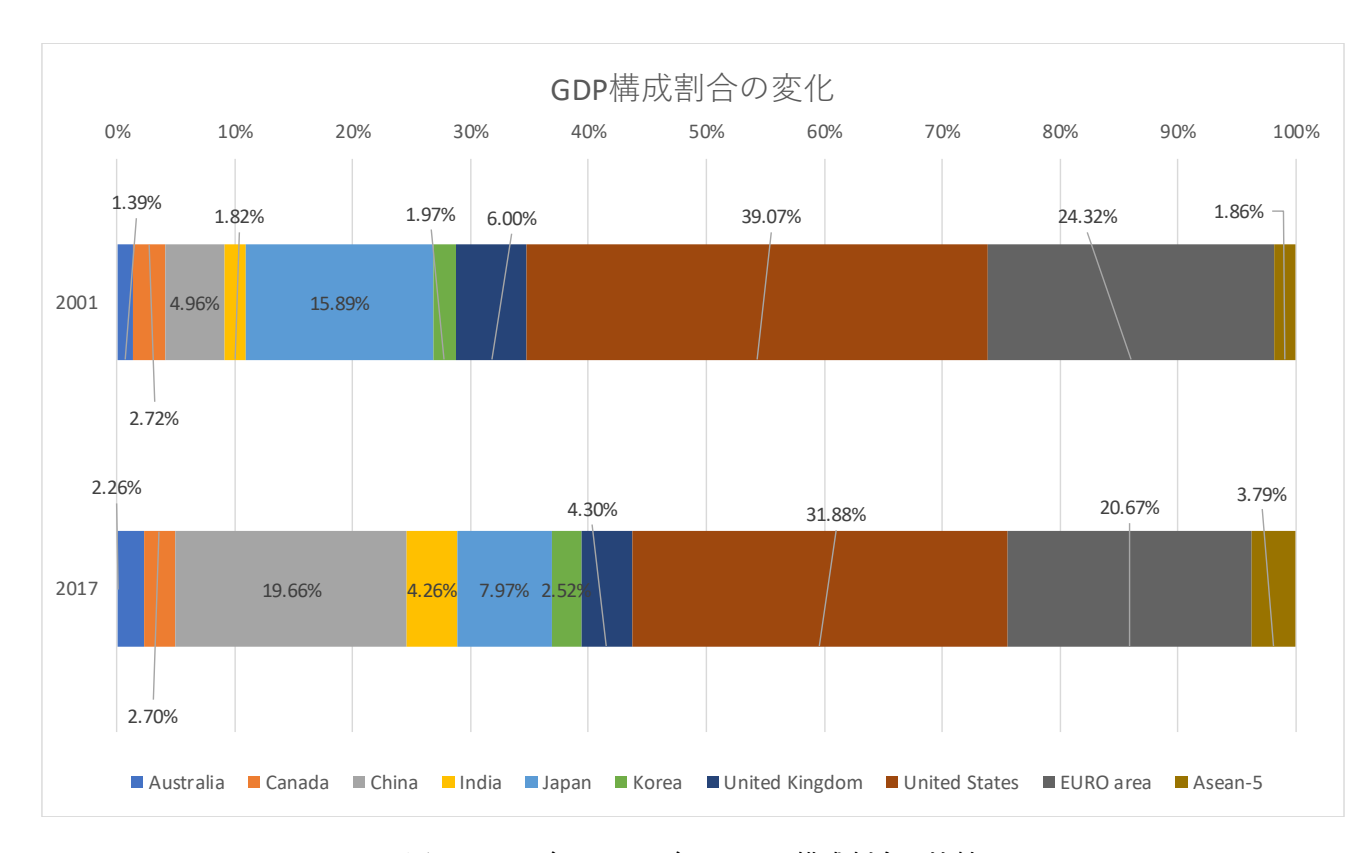

図 9 2001 年と 2017 年 GDP の構成割合の比較

## 5 データの変化を見る(時系列データ)

時間(年,日,秒など)とともに変化するデータを時系列データと言います. 時系列データをグラフ化するとき,折れ線 グラフを使います. Excel などの表計算ソフトウエアでグラフ化するとき、時を表すデータは、数値や時間、日付などの大き

さを表すものにし,「散布図」または「折れ線」でグラフ化します.

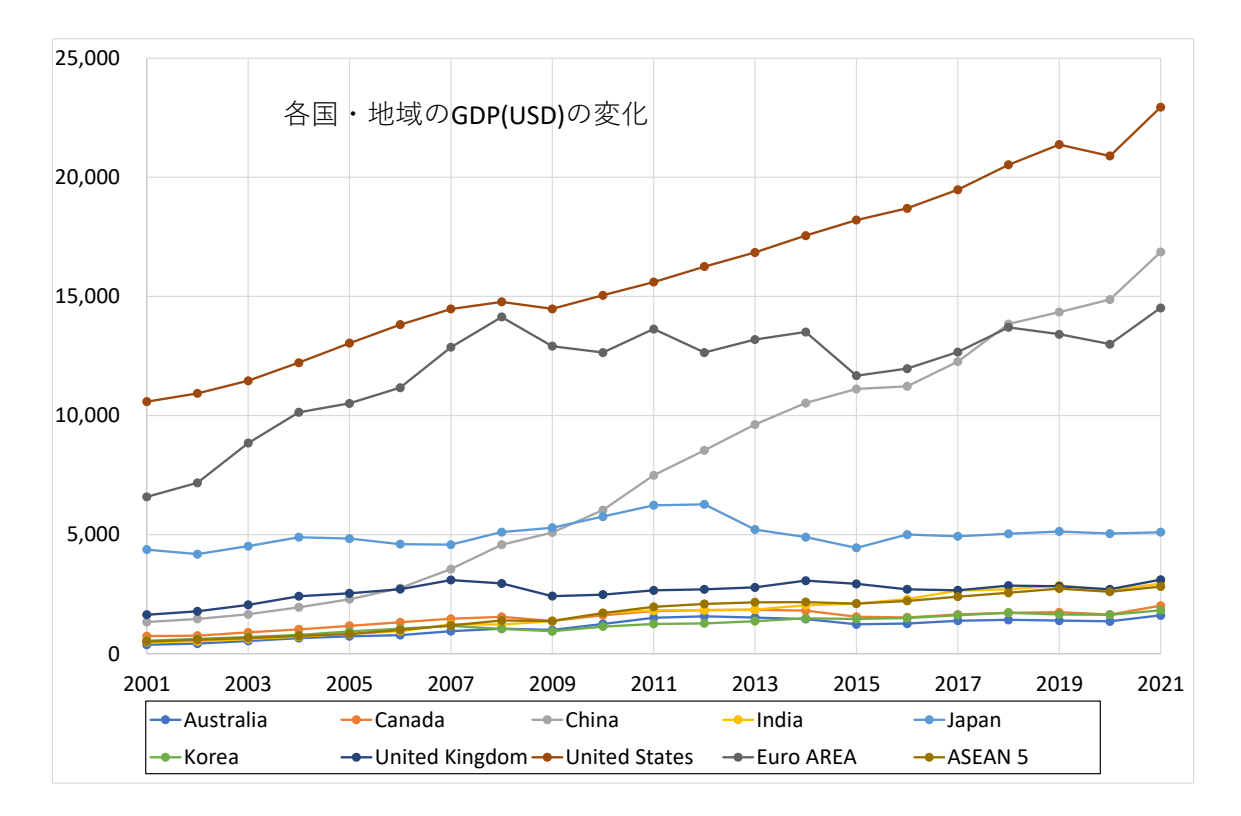

図 10 時系列データのグラフ(散布図で作成した折れ線グラフ)

#### 5.1 [散布図で折れ線グラフを作成](http://www.isc.senshu-u.ac.jp/jtext/movies/Excel_Gts3_a1.mp4)

次のようにして,図 10 のようなグラフを作成しました.

- 年(数値), 国名を含めて範囲指定(合計や順位の列などは含めない)
- 散布図(直線とマーカー)を利用
- •「グラフの移動」で「新しいシート」にグラフを移動
- 文字のフォントを拡大
- 横軸の範囲を 2001∼2021 に変更
- 動画:Excel 折れ線グラフ (散布図で作成)
- 動画:Excel 折れ線グラフ (新しいシートに移動し,グラフの整形)

## 5.2 一部の系列を抜き出して表示

図 11 では、上位 3 つの国・地域 (China, United States, EURO area) の GDP が大きく、他の国・地域の値の変化 くくなっています.そこで,グラフフィルターを使って,表示する系列(国・地域)を選択します(図 11). 動画:Excel 折れ線グラフ (表示する系列を選択)

グラフのエリアをクリックし選択します. 右上に縦に ■ ■ ■ のアイコンが現れるので, ■ をクリックします

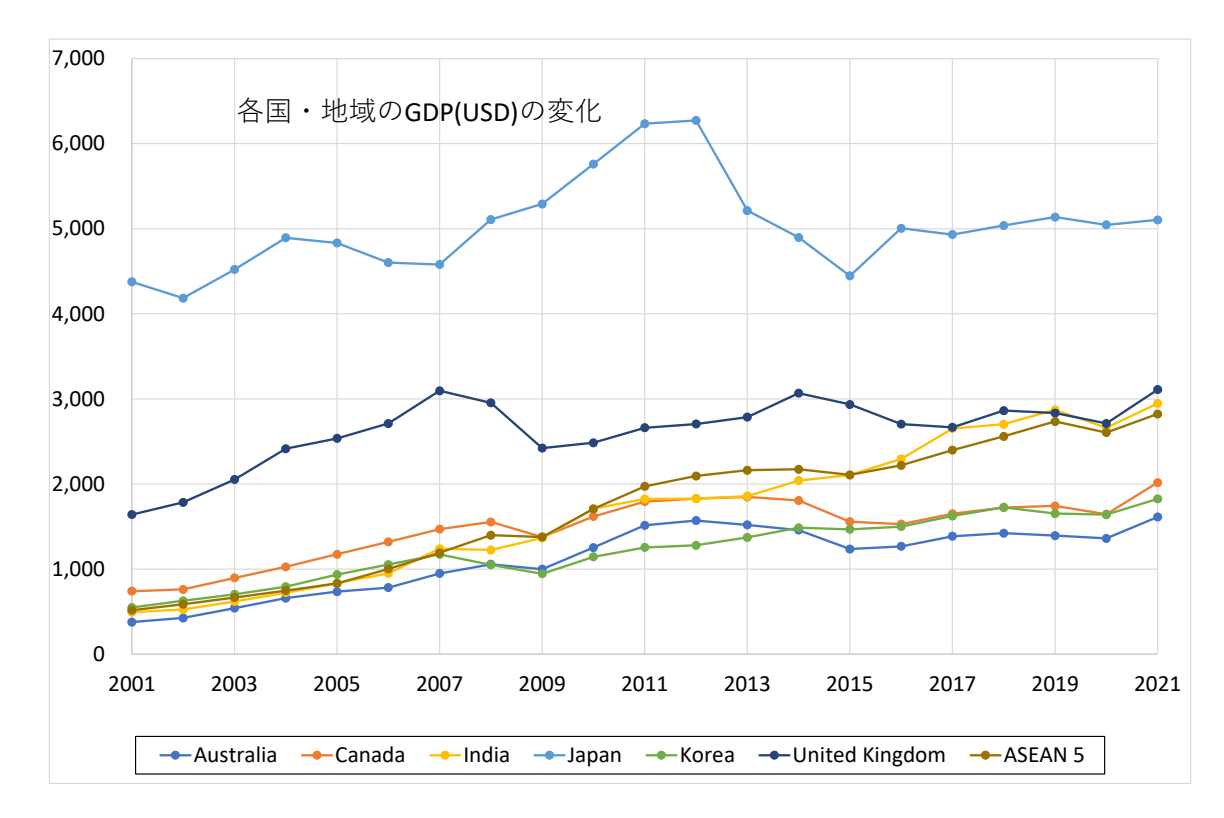

図 11 時系列データのグラフ (一部の国地域のみ)

## 5.3 時間の間隔

図 12 (出典 総務省統計局「日本の統計 2014」)は,年次毎に日本の総人口を表示したものです(JPN\_populatic して,教科書のページからダウンロードできます.

元のデータは、和暦で表示され、平成 12 年までは、5 年間隔、平成 15 年以降は 1 年間隔で値が表示されていま

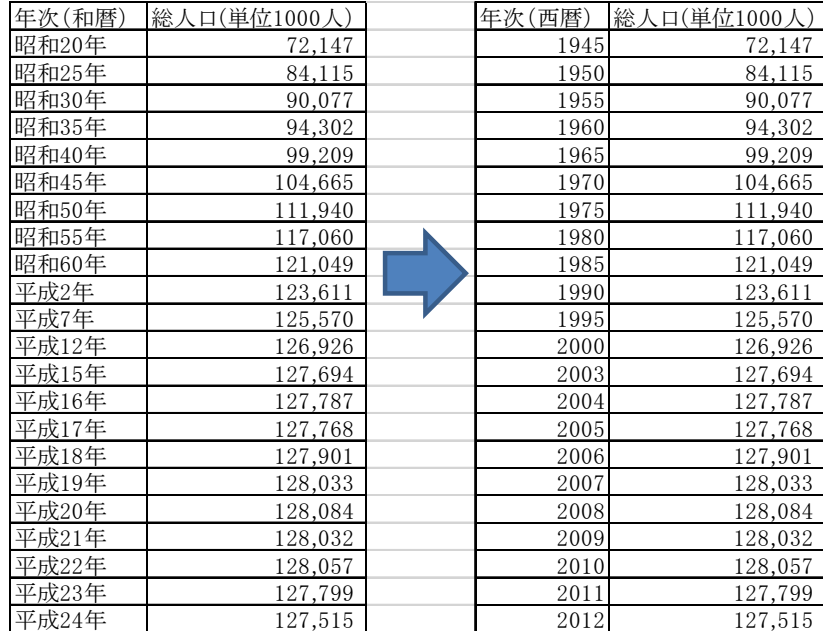

図 12 日本の人口

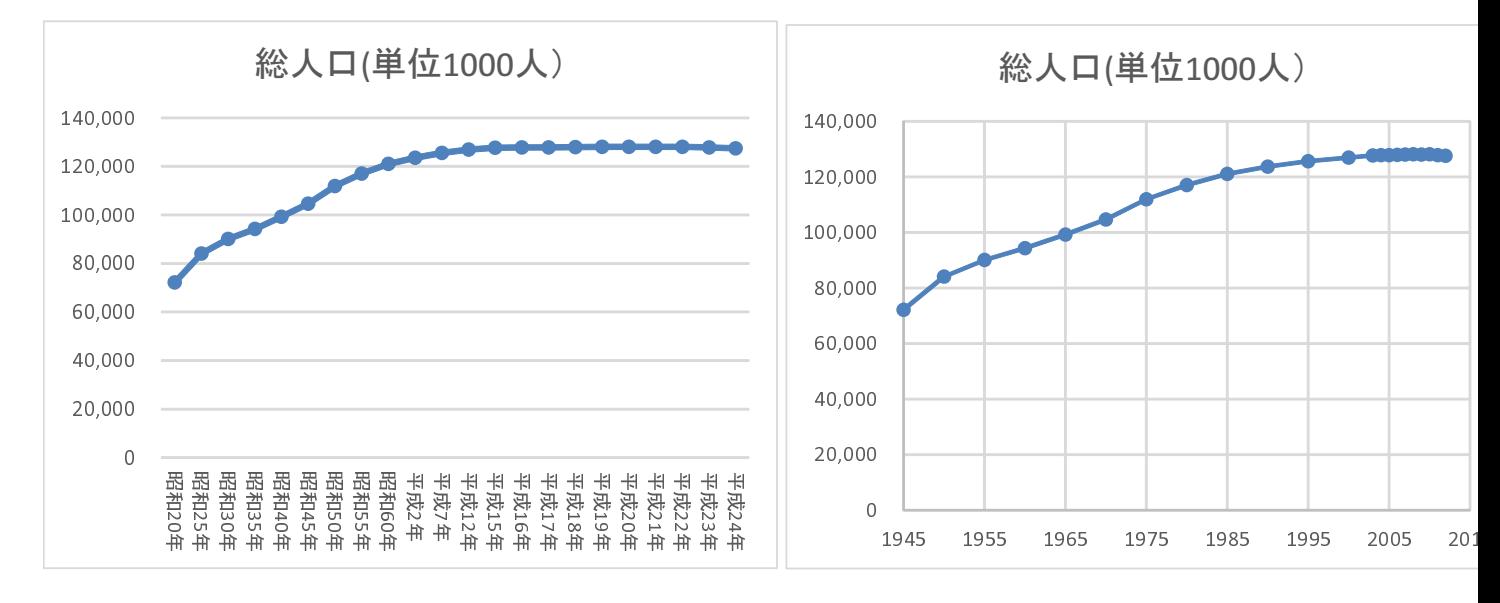

図 13 折れ線グラフ (左) と散布図 (右)

図 13 左は、図 12 左の和暦表示の表から、折れ線グラフ機能を使って描いたものです. マーカーの間隔が昭和のり 平成 15 年から 1 年間隔になっていますが,意図したものとは異なってしまっています.

図 13 右は、図 12 右の西暦表示の表から、散布図機能を使って描いたものです. マーカーの間隔が昭和の頃は 5 15 年から 1 年間隔になってますが,その分,マーカーとマーカーの間隔が  $\frac{1}{5}$  になり,目盛りの間隔が調整されてい

2 つのグラフを比較すると、和暦表示のグラフの方が長く人口が停滞しているように見えますが、これは、目盛 が正しく調整されていないことによります. したがって, 図 13 左は, 誤解を与えるグラフとなります.

## 5.4 比率尺度,間隔尺度

棒グラフと同様に、人口を比較するとき、縦軸の原点を注意しなくてはなりません. 図 14 は、原点を 50,000 に グラフです. 1945 年に比べて 2000 年頃は 3~4 倍になっているという誤解を与えます. ただし、特に小さな差異を きには,原点を変更することがあります.

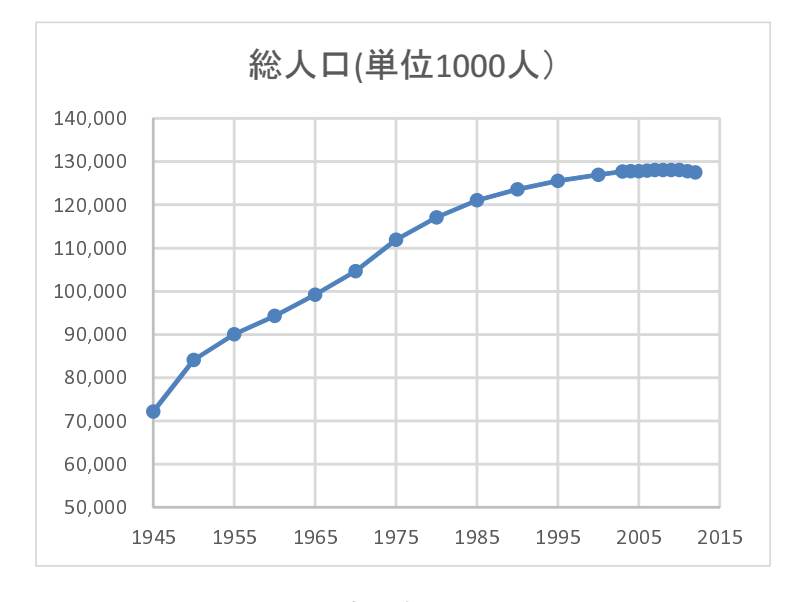

図 14 原点を変更したグラフ

一般に,その数値が持っている尺度により扱いが異なります.

比率尺度 (比例尺度) 金額や発生件数など, 倍数に意味がある尺度です. 100 円は 50 円の 2 倍で, 3000 件は 1000

です. この場合, 縦軸は 0 から始めます.

間隔尺度 年などなど間隔に意味がある尺度です. 西暦 2000 年と 2005 年の差の 5 年と, 2005 年と 2010 年の差 意味は同じです.平成 6 年と 15 年では,名目 GDP を見る上で,1.5 倍年数が経過しているわけではありま た,フリースタイルスキーの得点も間隔尺度です.この場合,縦軸の最小値を調整できます.

## 6 散布図

2 つの系列のデータにどのような傾向があるのかを分析するのに,散布図 (XY グラフ) が使われます.

#### 6.1 家計調査の例 (魚介類支出金額と肉類支出金額)

図 15 は, 家計調査での魚介類支出金額と肉類支出金額(2020年, 二人以上の世帯での年間支出金額)の県庁所在 指定都市別の平均値をプロットしたものです(出典:総務省家計調査, 家計調査 家計収支編 二人以上の世帯 年報 4 年 の 6. 食料「魚介類」および食料「肉類~乳卵類」から作成)

右方向は、魚介類支出金が多く、上方向は肉類支出金が多いことを表します. したがって、右下の都市は、肉類 魚介類の支出金額が多く、左上は、魚介類に比べて肉類が多いことを表しています. また、右上は、両支出が多い してます. これは,支出金額全体が多いことや物価水準が高いことが考えられます,逆に左下はその逆が考えられ ラフを見ると,右下に東北,左上に九州,四国の都道府県が多いことがわかります.

このグラフは,次のようにして,作成しました.

- (1) この表は,教科書のページからダウンロードできます (family\_inc\_exp\_2020.xlsx).をダウンロード
- (2) 散布図の作成.(動画:Excel 散布図の作成 3 )
- (3) 軸ラベルの設定(動画:Excel 散布図の作成 4 )

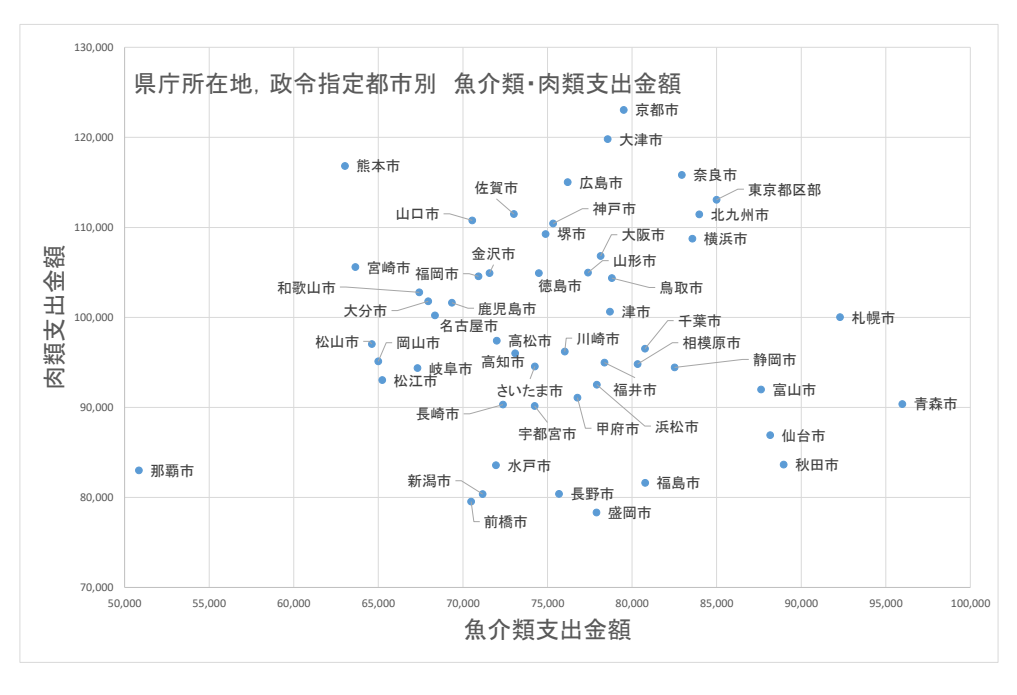

図 15 散布図の例

(4) 軸ラベルの設定(動画:Excel 散布図の作成 5)

(5) データラベルの設定(動画:Excel 散布図の作成 6) ラベルの位置の修正は,手作業

## 7 練習問題 (グラフ)

#### 7.1 練習問題 S1-9

- (1) 2001 年から 2017 年にかけての 2001 年を 100 とする GDP の指数を比較する折れ線グラフ (散布図) を作成しなさい.
- (2) (1) の折れ線グラフ (散布図) から、中国、インド, Asean-5 の系列を除いた折れ線グラフ (散布図) を作成しなさい.
- (3) 2001 年(横軸)と 2017 年(縦軸)の一人あたりの GDP を比較する XY グラフ (散布図) を作成しなさい.

#### 7.2 練習問題 S2-5

- (1) 2013 年の 4 社の売上高を比較する棒グラフを作成しなさい.
- (2) 2009 年から 2013 年の売上高の変化を比較する折れ線グラフ(散布図)を作成しなさい.

## 7.3 練習問題 S4-3

ターン点,エア点,スピード点の合計を比較する積み上げ棒グラフを作成しなさい (図 16).

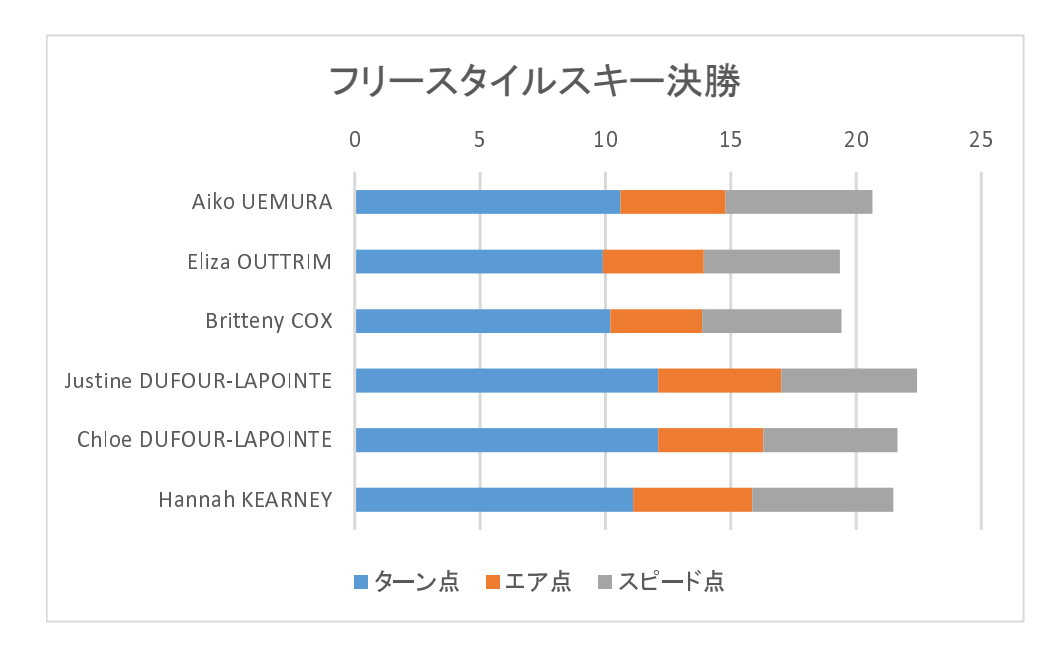

図 16 積み上げ横棒グラフ